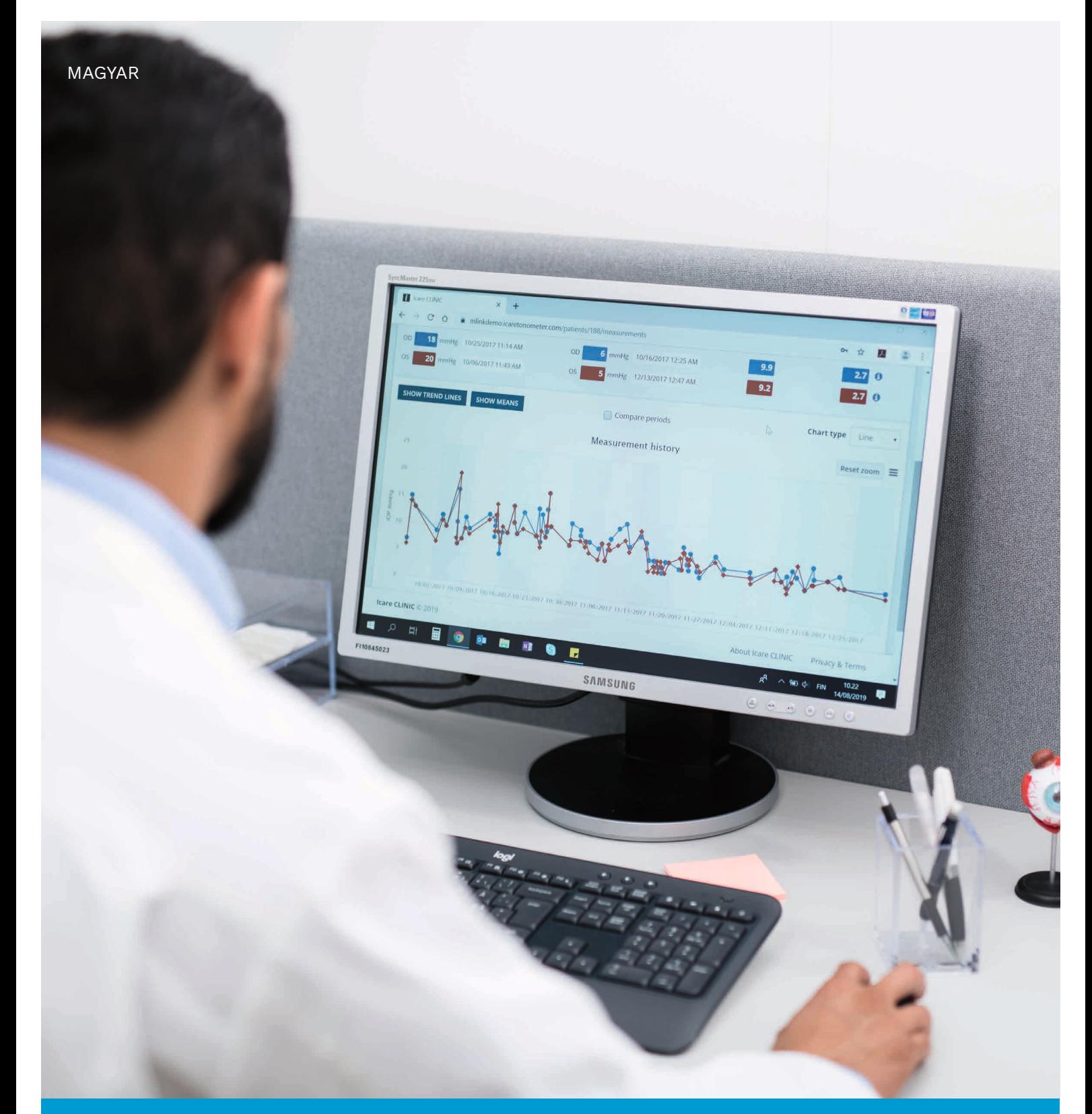

# iCare CLINIC és EXPORT Használati útmutató **a páciensek számára**

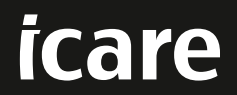

iCare CLINIC (Típus: TS02) és iCare EXPORT (Típus: TS03) – Használati útmutató a páciensek számára

A jelen dokumentumban szereplő információk előzetes értesítés nélkül változhatnak. Normakollízió esetén az angol nyelvű változat az irányadó.

Szerzői jog © 2023 Icare Finland Oy.

Finnországban gyártva

Ez az eszköz megfelel a következőknek: Orvostechnikai eszközökről szóló, 2017/745-ös MDR-rendelet

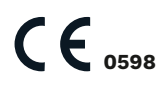

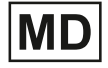

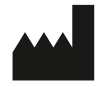

**Icare Finland Oy** Äyritie 22, FI-01510 Vantaa, Finnország Tel.: +358 9 8775 1150 **www.icare-world.com, info@icare-world.com**

# **Tartalomjegyzék**

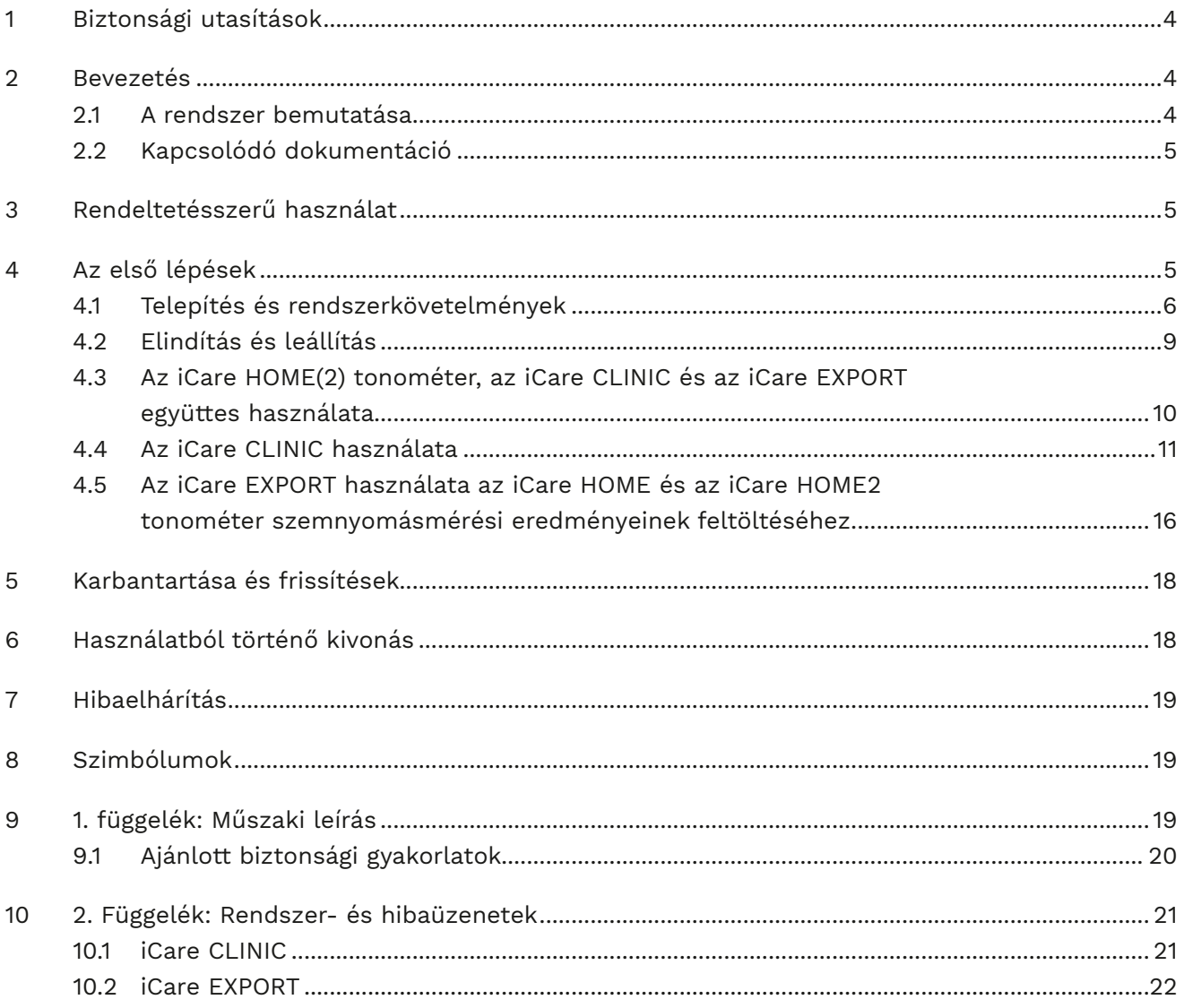

# <span id="page-3-0"></span>**1 Biztonsági utasítások**

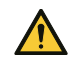

**FIGYELEM!** Fontos, hogy az iCare HOME(2) tonométer belső órája naprakész legyen a mérés során. Előfordulhat, hogy az óra idejét frissíteni kell, ha a tonométert az elemek nélkül tárolták, ha az elemek lemerültek, vagy ha a tonométer felhasználója másik időzónába utazott. Ezért ilyen helyzetekben ajánlott a tonométert a mellékelt kábel segítségével a számítógéphez csatlakoztatni, majd elindítani az iCare EXPORT programot. A belső óra automatikusan frissül a csatlakoztatott számítógép idejére.

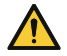

FIGYELEM! Győződjön meg róla, hogy az iCare EXPORT alkalmazást futtató számítógépen a megfelelő idő és dátum van beállítva.

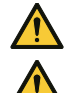

FIGYELEM! A kezelés megváltoztatása előtt mindig konzultáljon egészségügyi szakemberrel.

FIGYELEM! Ne ossza meg iCare CLINIC-felhasználónevét és -jelszavát a szoftver más felhasználóival.

# **2 Bevezetés**

### **2.1 A rendszer bemutatása**

Ez az iCare CLINIC és az iCare EXPORT alkalmazás betegek számára készült használati útmutatója.

A jelen dokumentumban az iCare HOME(2) az első generációs iCare HOME és a második generációs HOME2 tonométerre egyaránt vonatkozik, hacsak kifejezetten másképp nincs feltüntetve.

A PATIENT2 alkalmazás használatára vonatkozó utasításokat a PATIENT2 használati útmutatójában találja.

Az **iCare CLINIC** egy böngészőalapú, egészségügyi szakemberek által kezelt szoftverszolgáltatás, amely a szemnyomásmérési adatok megtekintésére szolgál. Az iCare CLINIC szolgáltatás használatával kapcsolatban lásd a [4.4.](#page-10-1) fejezetet.

Az **iCare EXPORT** asztali alkalmazás, amely MS Windows operációs rendszert futtató számítógépre telepíthető. Segítségével feltölthetők az iCare HOME(2) tonométerek szemnyomásmérési eredményei az iCare CLINIC szolgáltatás adatbázisába. Az iCare EXPORT használható továbbá az iCare HOME(2) tonométerben tárolt szemnyomásmérési eredmények megtekintésére, valamint helyi fájlban történő tárolására is. Az iCare EXPORT használatával kapcsolatban lásd a [4.5](#page-15-1). fejezetet.

Az **iCare CLOUD** a betegek számára készült, hogy létrehozhassanak egy privát fiókot az iCare HOME(2) mérési eredményeinek tárolására és megtekintésére. A privát fiók iCare CLOUD szolgáltatásban való létrehozásával kapcsolatos tudnivalókért olvassa el az iCare HOME vagy iCare HOME2 eszközre vonatkozó Útmutató az első lépésekhez dokumentumot, amely a termék értékesítési csomagjában található.

**MEGJEGYZÉS:** Az iCare HOME(2) tonométer csatlakoztatható az iCare CLINIC vagy az iCare CLOUD szolgáltatáshoz, de mindkettőhöz nem. A betegek mérési adataikat egy saját fiókban tárolhatják az iCare CLOUD-ban, ha tonométerük nincs regisztrálva egészségügyi szakemberük iCare CLINIC-fiókjában.

Az iCare CLOUD felhasználói felülete hasonló az iCare CLINIC betegek számára készült felhasználói felületéhez. Miután létrehozott egy privát fiókot az iCare CLOUD szolgáltatásban, kövesse a jelen kézikönyv alábbi fejezetében szereplő utasításokat az iCare CLOUD használatával kapcsolatban: "4.4 Az iCare CLINIC [használata".](#page-10-1)

A jelen használati útmutató az iCare CLINIC szolgáltatás 1.7.x verziójára és az iCare EXPORT alkalmazás 2.2.x verziójára vonatkozik, ahol az "x" a módosított verziót jelöli. A jelen használati útmutatónak szükség esetén új változata kerül kiadásra.

Az iCare CLINIC várható használati környezetét tipikus egészségügyi intézmények képezik. Az iCare EXPORT várható használati környezetét tipikus egészségügyi intézmények vagy otthoni lakókörnyezetek képezik.

Az alkalmazások nem járnak elfogadhatatlan reziduális kockázattal vagy nemkívánatos mellékhatásokkal, és nincsenek ellenjavallataik.

Betegbiztonsági események: A szoftverrel vagy a vele együtt használt tonométerrel kapcsolatos minden súlyos váratlan eseményt jelenteni kell az illetékes egészségügyi hatóságnak és a gyártónak vagy a gyártó <span id="page-4-0"></span>képviselőjének. Ha a jelen dokumentumban szereplő téves információt kíván bejelenteni, írjon az info@ icare-world.com címre.

### **2.2 Kapcsolódó dokumentáció**

A rendszerrel kapcsolatos egyéb dokumentumok:

- iCare PATIENT2 használati útmutató Android rendszerhez
- iCare PATIENT2 használati útmutató iOS rendszerhez
- iCare PATIENT2 és iCare EXPORT gyorsútmutató
- iCare HOME használati útmutató
- iCare HOME betegútmutató
- iCare HOME2 használati útmutató
- iCare HOME2 gyorsútmutató
- iCare HOME2 útmutató az első lépésekhez

# **3 Rendeltetésszerű használat**

#### **Az iCare CLINIC szolgáltatásból és az iCare EXPORT alkalmazásból álló szoftvercsalád rendeltetése szoftverenként:**

- Az iCare CLINIC olyan szoftver, amely a szemészeti mérési adatok tárolására és megtekintésére, valamint külső rendszerekbe való átvitelére szolgál, amivel támogatja a klinikai döntéshozatalt.
- Az iCare EXPORT olyan szoftveralkalmazás, amely a szemészeti mérési adatok iCare CLINIC szolgáltatásba vagy egy külső rendszerbe történő átvitelére szolgál. Képes továbbá a szemészeti mérési adatok megjelenítésére is.

Az iCare CLINIC és az iCare EXPORT egészségügyi szakemberek és laikus személyek általi használatra javasolt.

# <span id="page-4-1"></span>**4 Az első lépések**

Az iCare CLINIC és az iCare CLOUD használata internetkapcsolaton keresztül történik. Ahhoz, hogy Ön használhassa az iCare CLINIC szolgáltatást, egészségügyi szolgáltatójának elő kell fizetnie az iCare CLINIC szolgáltatásra. Miután egészségügyi szolgáltatója aktiválta az iCare CLINIC szolgáltatáshoz való hozzáférését, e-mailben "Choose a password for your iCare account" címmel tájékoztatjuk a szolgáltatás elérésének módjáról.

Ha az Önt ellátó egészségügyi szakember nem fizetett elő az iCare CLINIC szolgáltatásra, akkor az iCare CLOUD szolgáltatást használhatja a szemnyomásmérési adatok tárolására és megtekintésére. Az iCare CLOUD használatának megkezdéséhez létre kell hoznia egy privát fiókot az iCare HOME2 értékesítési csomagban található Útmutató az első lépésekhez útmutatóban szereplő utasítások szerint.

**MEGJEGYZÉS:** A tonométerrel az iCare CLINIC vagy az iCare CLOUD szolgáltatásban történő regisztráció előtt végzett mérések eredményei nem lesznek elérhetők az iCare CLINIC szolgáltatásban vagy az iCare PATIENT2 alkalmazásban.

A felhasználóknak az iCare EXPORT vagy az iCare PATIENT2 alkalmazásra van szükségük ahhoz, hogy a szemnyomásmérési adatokat feltöltsék az iCare CLINIC adatbázisába. Az iCare EXPORT telepítőfájlja az iCare CLINIC Help (Támogatás) menüjéből tölthető le.

Az iCare CLINIC és az iCare EXPORT telepítésével és indításával kapcsolatos tudnivalókért lásd a [4.](#page-4-1) fejezetet. Az iCare alkalmazások tipikus használatának leírását lásd a [4.3.](#page-9-1) fejezetben.

### <span id="page-5-0"></span>**4.1 Telepítés és rendszerkövetelmények**

Az iCare CLINIC egy interneten található szerverről nyújtott szolgáltatás. Nem igényel telepítést a páciens részéről. Az iCare EXPORT telepítéséhez rendszergazdai jogosultságokra van szüksége a használt számítógépen.

#### **4.1.1 Rendszerkövetelmények az iCare CLINIC és az iCare CLOUD használatához**

- Internetkapcsolat
- Minimális webböngésző-verziók: Edge (90.0.818.51 és újabb), Chrome (v. 100 és újabb), Firefox (v. 91 és újabb) és Safari (13.1 és újabb)

#### **4.1.2 Rendszerkövetelmények és az iCare EXPORT telepítése**

#### **Az iCare EXPORT minimális számítógépes követelményei:**

- x86 vagy x64 1 GHz-es Pentium processzor vagy azzal egyenértékű processzor
- 512 MB RAM
- 512 MB tárhely a merevlemezen (ezen felül 4,5 GB, ha a .NET még nincs telepítve, lásd az 1. lépést)
- USB 2.0 csatlakozás
- 800 x 600 felbontású kijelző 256 színnel
- DirectX 9-cel kompatibilis grafikus kártya
- .NET-keretrendszer, 4.6.1 vagy újabb
- Operációs rendszer: Windows 10 vagy Windows 11
- Internetkapcsolat (az eredmények iCare CLINIC szolgáltatásba történő feltöltésekor)

#### **Az iCare EXPORT számítógépre történő telepítéséhez kövesse az alábbi lépéseket:**

1. Kattintson duplán az **iCare EXPORT Setup.exe** fájlra. Megjelenik a telepítővarázsló ablak. A számítógép értesíti, ha a Microsoft .NET keretrendszer nincs telepítve. (Kövesse a számítógép által megjelenített utasításokat a .NET-keretrendszer telepítéséhez.) Kattintson a **Next** (Tovább) gombra.

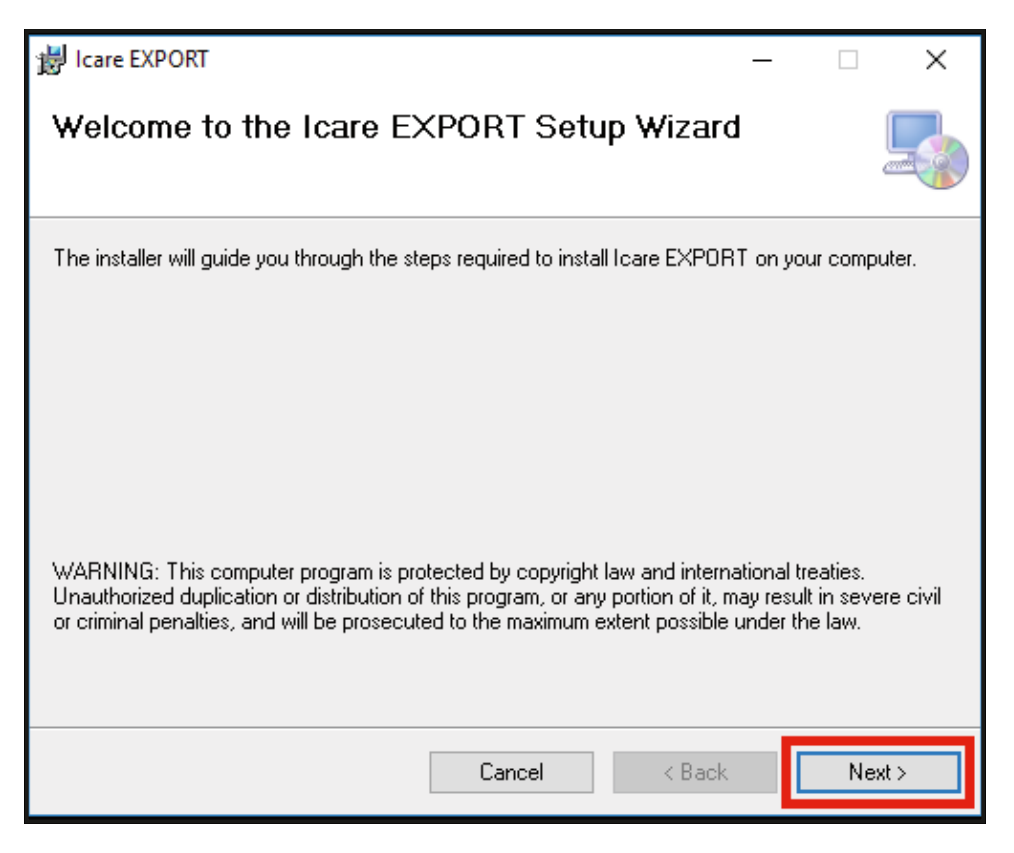

2. Megjelenik egy ablak, amely a licencfeltételek elfogadására szólít fel. Hagyja jóvá a feltételeket az **I agree** (Elfogadom) jelölőnégyzet bejelölésével, majd kattintson a **Next** (Tovább) gombra.

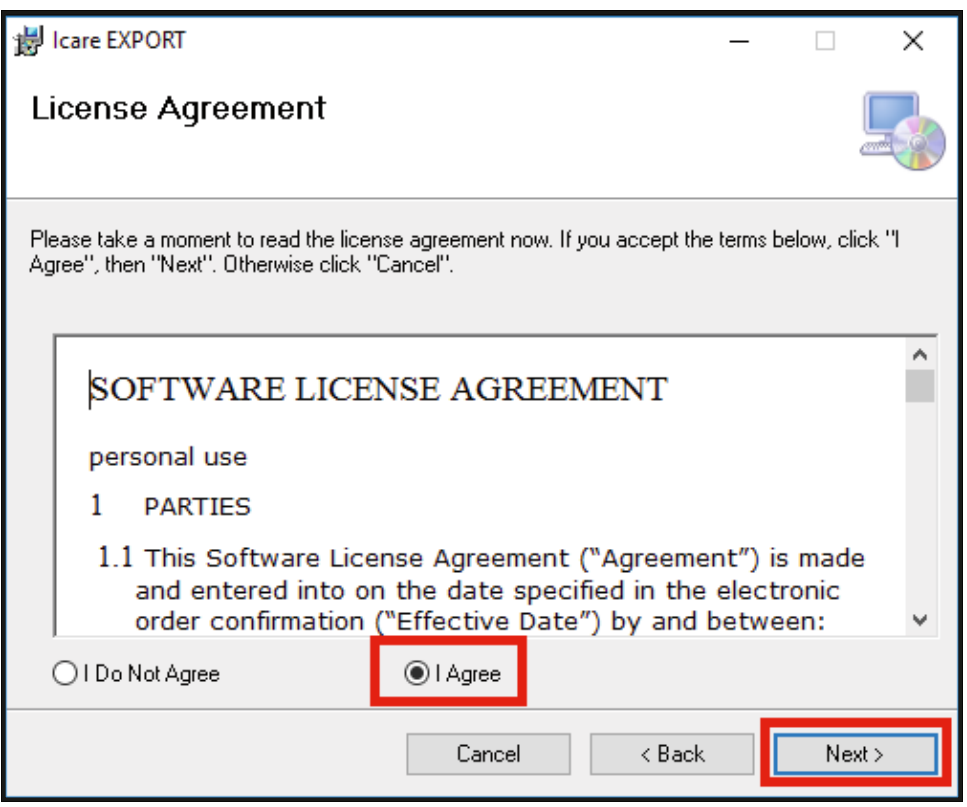

3. Megjelenik a telepítési mappa kiválasztására szolgáló ablak. Válasszon ki egy mappát az alkalmazás telepítéséhez. Válassza az **Everyone** (Mindenki) lehetőséget, hogy az iCare EXPORT a számítógép minden felhasználója számára látható legyen; vagy válassza a **Just me** (Csak én) lehetőséget, ha az alkalmazás használatát az alkalmazást telepítő felhasználóra kívánja korlátozni. Kattintson a **Next** (Tovább) gombra.

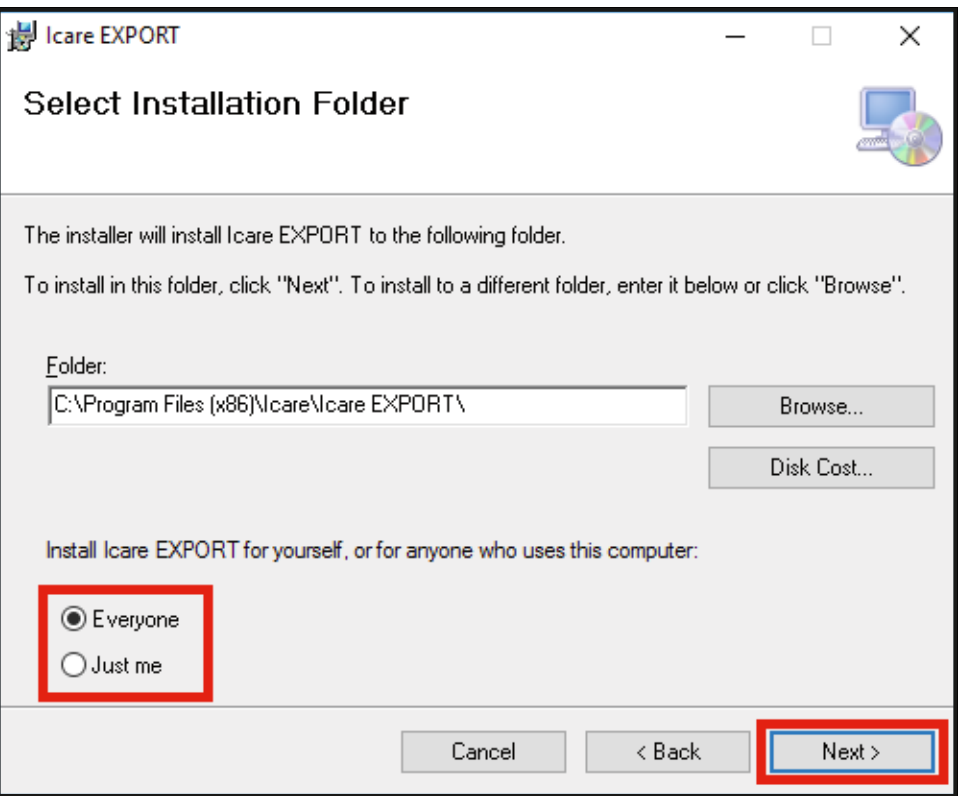

4. Válassza ki, hogy az iCare EXPORT alkalmazást felhőüzemmódban vagy helyi módban kívánja telepíteni. Felhőüzemmódban az iCare EXPORT elküldi a mérési eredményeket az egészségügyi szolgáltatónak az iCare CLINIC szolgáltatás használatával. A helyi üzemmód akkor választandó, ha a felhasználó célja a szemnyomásmérési eredmények helyi kezelése a használt számítógépen. Az üzemmódra vonatkozó beállítás az iCare EXPORT telepítése után is módosítható.

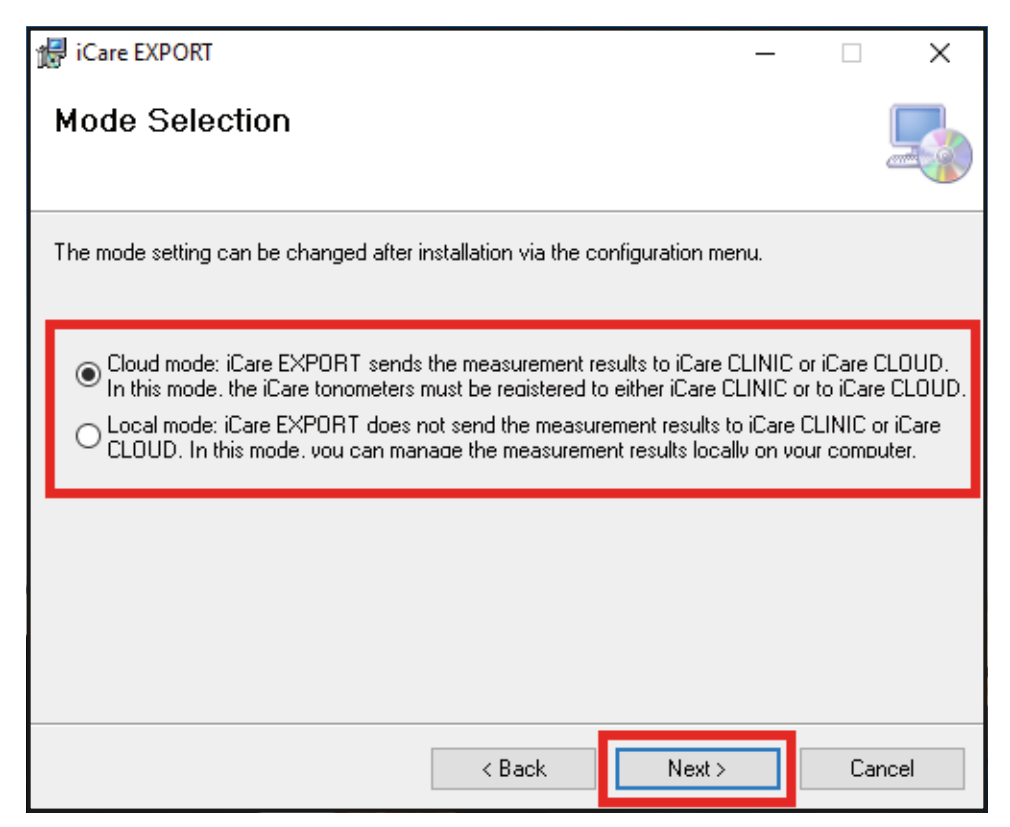

5. Megjelenik egy ablak, amely az iCare EXPORT telepítésének megerősítését kéri. A telepítés megkezdéséhez kattintson a **Next** (Tovább) gombra.

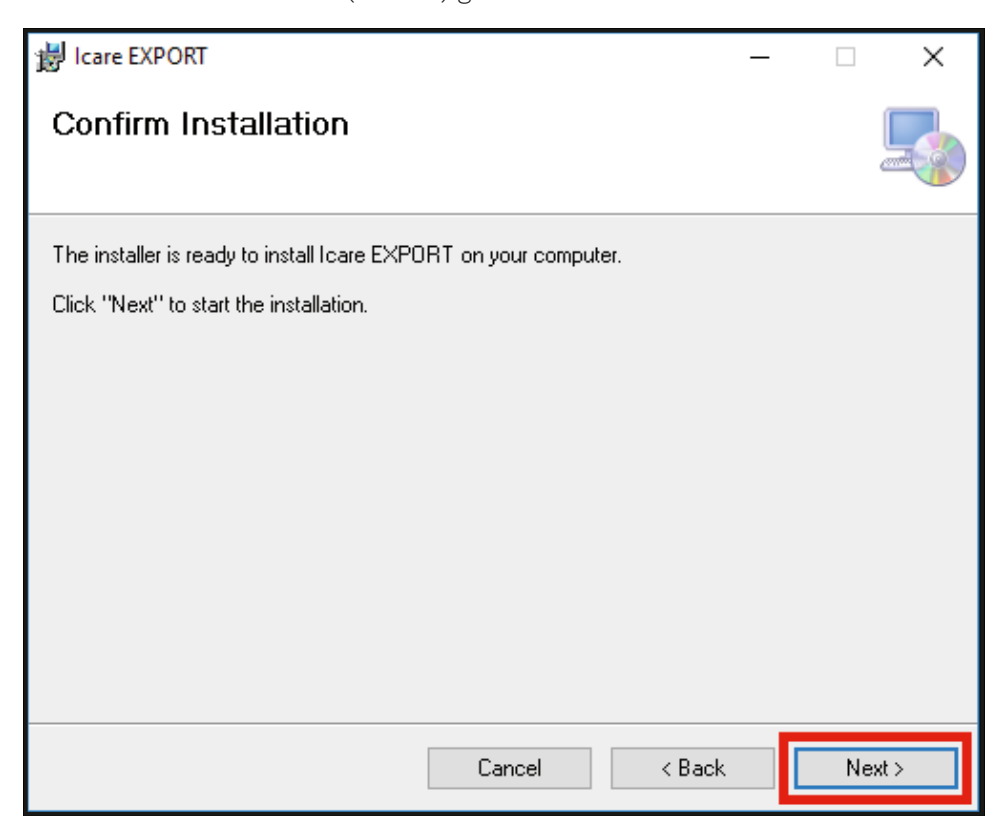

<span id="page-8-0"></span>6. Megjelenik a telepítés befejezését jelző ablak. A telepítési folyamat befejezéséhez kattintson a **Close** (Bezárás) gombra.

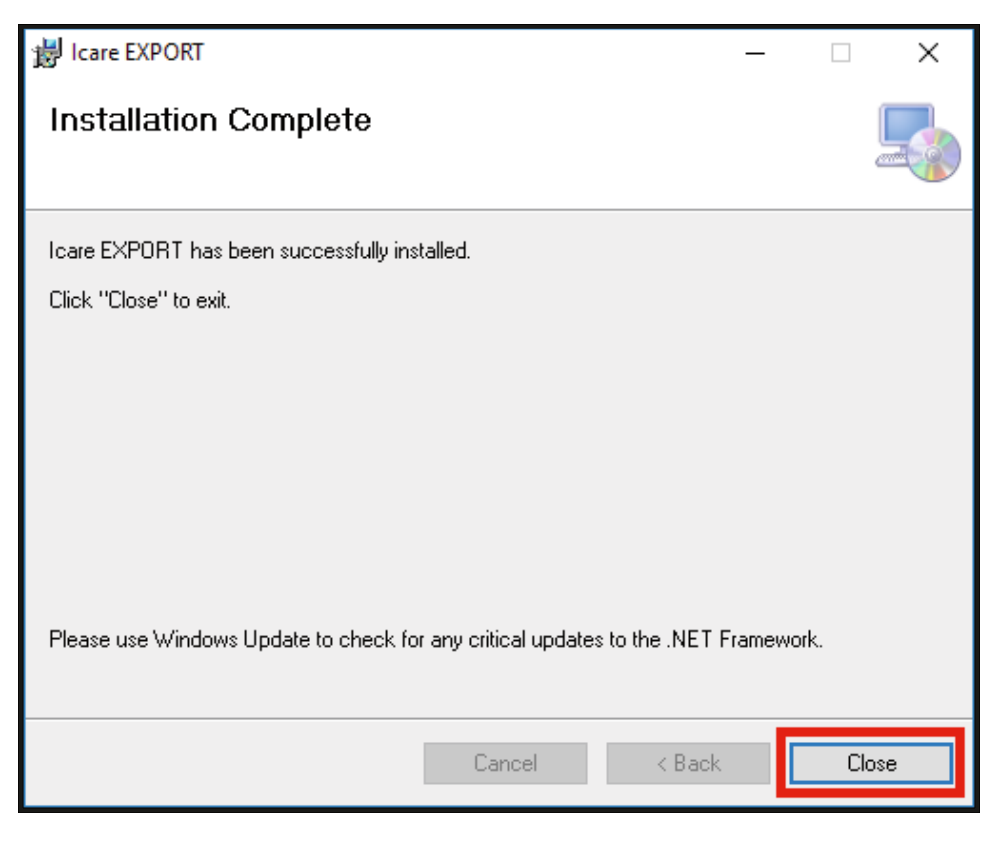

Most már használhatja az iCare EXPORT alkalmazást. Indítsa el az alkalmazást a számítógép asztalán lévő iCare EXPORT ikonra kattintva.

### **4.2 Elindítás és leállítás**

Az iCare CLINIC elindításához nyissa meg a webböngészőt a bejelentkezési oldalon, és jelentkezzen be e-mail-címével és jelszavával (korábban kapott egy e-mailt, amelyben felkérték jelszava beállítására, miután egészségügyi szolgáltatója aktiválta az iCare CLINIC szolgáltatáshoz való hozzáférését). Az "Other login options" (Egyéb bejelentkezési lehetőségek) fül csak szakmai felhasználóknak szól.

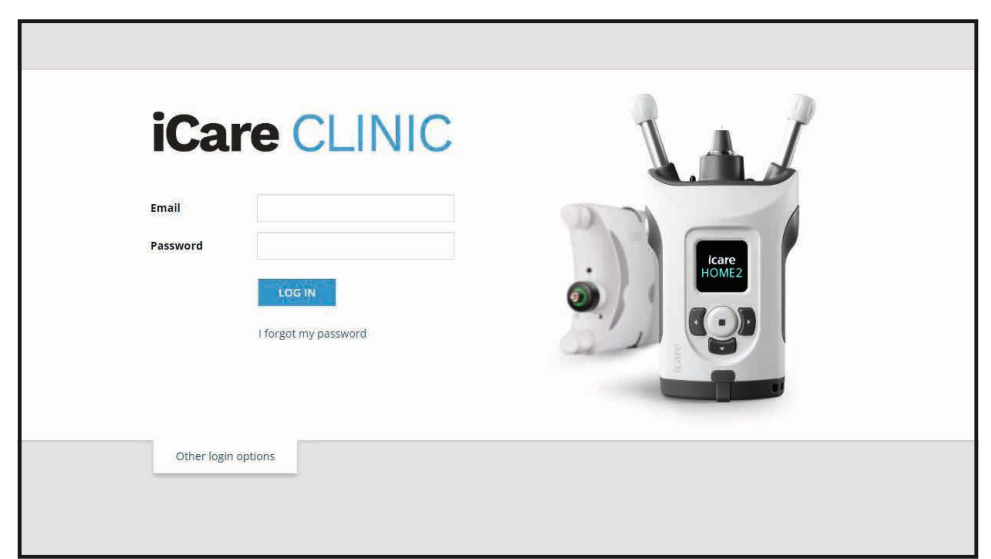

<span id="page-9-0"></span>Az iCare CLINIC használatának befejezéséhez és a kilépéshez válassza a kijelentkezési funkciót a legördülő menüből, amelyet a felhasználói felület jobb felső sarkából érhet el.

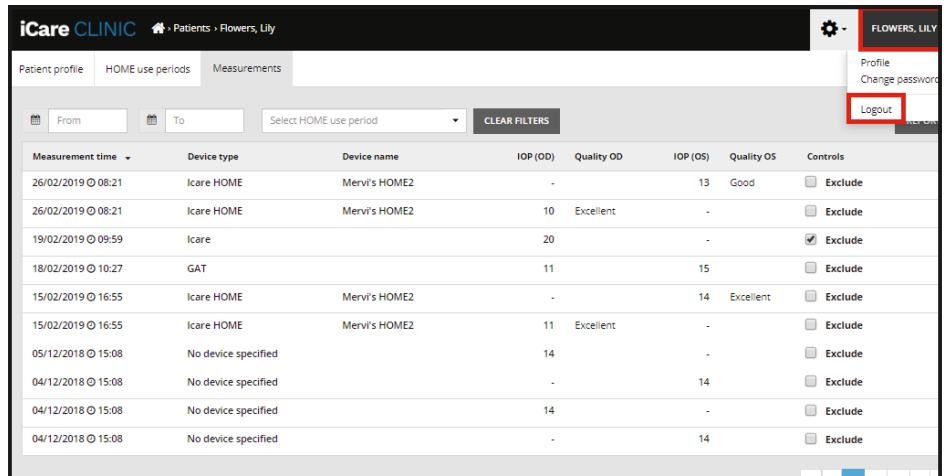

Az iCare EXPORT elindításához kattintson a számítógép asztalán lévő ikonra. Az ikon az iCare EXPORT telepítése során jön létre.

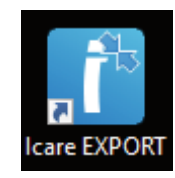

Az iCare EXPORT leállításához kattintson az alkalmazás ablakának jobb felső sarkában lévő bezárásszimbólumra (x).

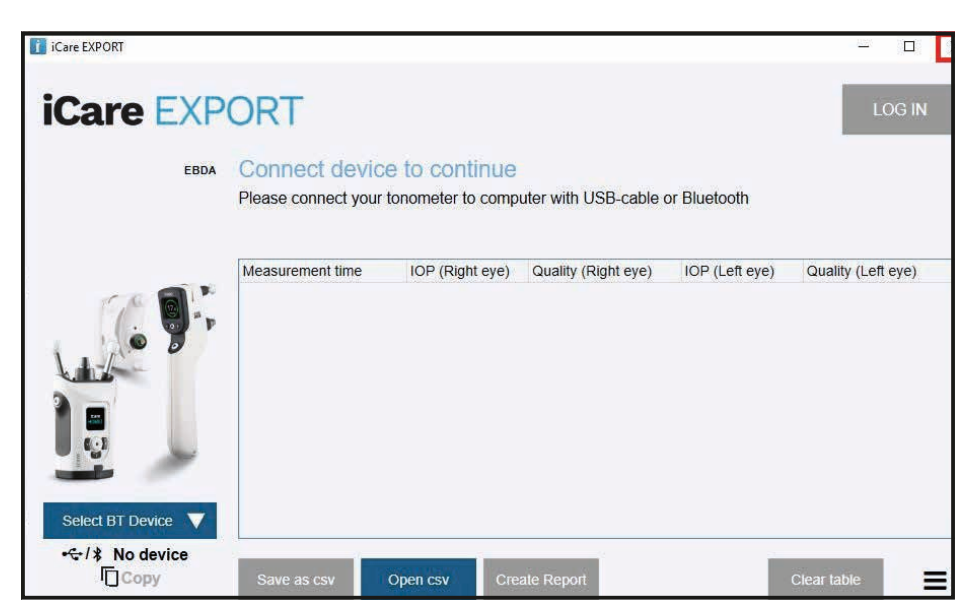

#### <span id="page-9-1"></span>**4.3 Az iCare HOME(2) tonométer, az iCare CLINIC és az iCare EXPORT együttes használata**

Az iCare HOME(2) tonométer és az iCare CLINIC és az iCare EXPORT alkalmazás jellemző használata:

1. Önmérés az egészségügyi szakember utasításai szerint.

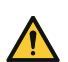

**FIGYELEM!** Fontos, hogy az iCare HOME(2) tonométer belső órája naprakész legyen a mérés során. Előfordulhat, hogy az óra idejét frissíteni kell, ha a tonométert az elemek nélkül tárolták, ha az elemek lemerültek, vagy ha a tonométer felhasználója másik időzónába utazott. Ezért ilyen helyzetekben ajánlott a tonométert a mellékelt kábel segítségével a számítógéphez csatlakoztatni, majd elindítani az iCare EXPORT programot. A belső óra automatikusan frissül a csatlakoztatott számítógép idejére.

<span id="page-10-0"></span>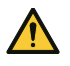

FIGYELEM! Győződjön meg róla, hogy az iCare EXPORT alkalmazást futtató számítógépen a megfelelő idő és dátum van beállítva.

- 2. A szemnyomás egy vagy több alkalommal történő önmérése után az iCare EXPORT számítógéppel való használatával feltöltheti a tonométerről a szemnyomásmérési eredményeket az iCare CLINIC vagy az iCare CLOUD adatbázisába. A feltöltést az Önnek megfelelő időpontban végezheti el.
- 3. Ezután az egészségügyi szakember engedélyével bejelentkezhet az iCare CLINIC szolgáltatásba, hogy megtekinthesse mérési eredményeit. **Vagy** bejelentkezhet az iCare CLOUD szolgáltatásba a privát fiók létrehozásakor kapott hitelesítő adatokkal.

Ne feledje, hogy az iCare HOME(2) tonométer mérési eredményeinek letöltéséhez bármikor dönthet úgy, hogy a számítógépet használja az iCare EXPORT alkalmazással, vagy okostelefonját, illetve táblagépét az iCare PATIENT2 alkalmazással – attól függően, hogy melyik a legkényelmesebb.

### <span id="page-10-1"></span>**4.4 Az iCare CLINIC használata**

Ez a fejezet az iCare CLINIC használatát ismerteti. Az iCare CLOUD használata azonos, és az utasítások az iCare CLOUD privát fiók használatára is érvényesek.

#### **4.4.1 Bevezetés az iCare CLINIC felhasználói felületébe**

**A Patient profile** (Betegprofil) az Ön személyes adatait jeleníti meg. Ezek az információk magukban foglalják a homloktámasz és az arctámasz személyes beállításait. Az önmérés előtt ellenőrizze, hogy ezek a beállítások megegyeznek-e a betegprofilban dokumentáltakkal. Ön nem tudja saját maga módosítani a betegprofiladatait.

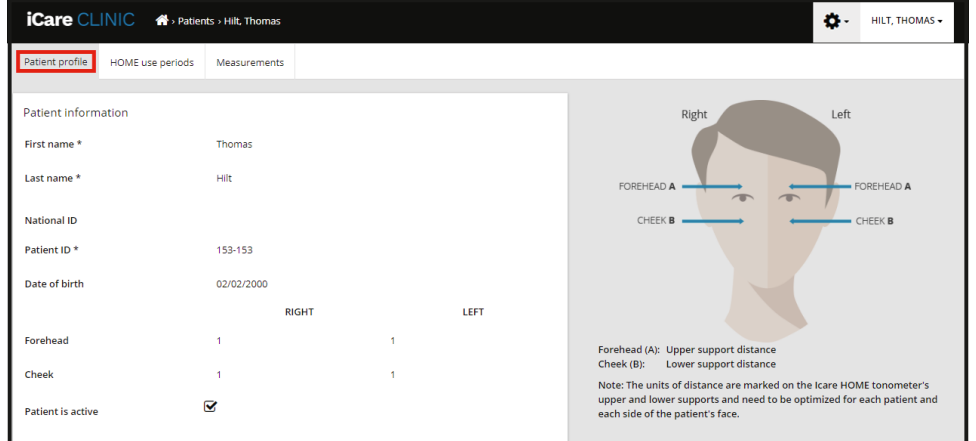

**A HOME use periods** (HOME használati időszakok) lista azokat az időszakokat mutatja, amelyek során korábban az iCare HOME(2) tonométer használatával önmérést végzett.

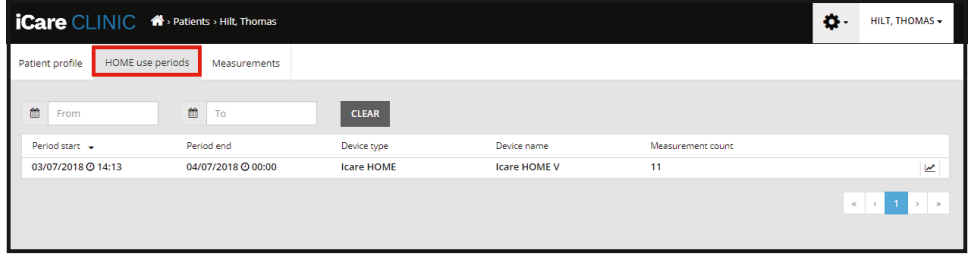

**A Measurement list** (Mérések listája) a méréseket mutatja, akár az Ön által mért értékeket (az iCare HOME(2) eszköztípus jelzi), akár az egészségügyi szakember által mért értékeket. Alapértelmezés szerint a legutóbbi HOME(2) használati időszak szemnyomásmérései jelennek meg. Az OD a jobb szemet jelenti. Az OS a bal szemet jelenti.

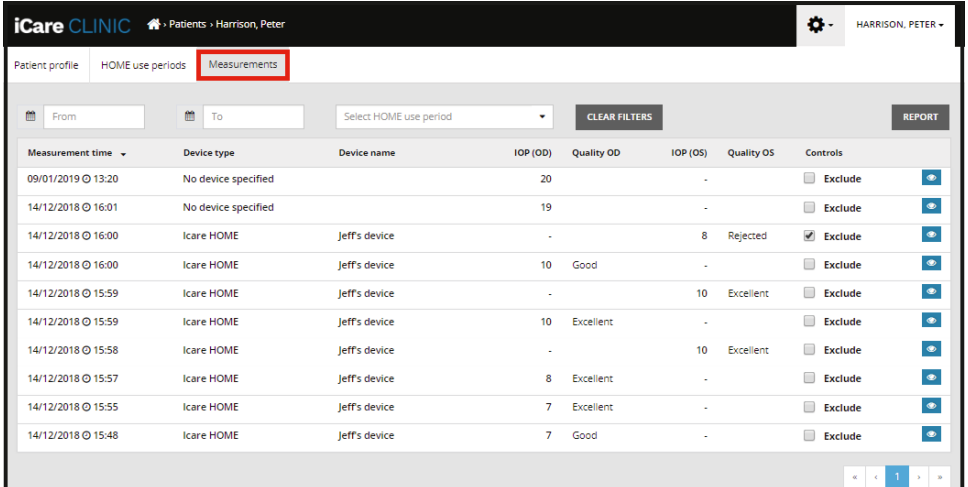

#### **4.4.2 A tonométer inaktiválása az iCare CLOUD szolgáltatásban**

A tonométer inaktiválható az iCare CLOUD szolgáltatásban. Kattintson a **Devices** (Eszközök) lapra, majd kattintson a **Deactivate** (Inaktiválás) lehetőségre. Ezzel megszűnik a folyamatban lévő HOME használati időszak, és az eszköz törlődik a fiókjából. Az inaktiválás után nem tudja majd átvinni a mérési eredményeket az iCare CLOUD-fiókjába.

**MEGJEGYZÉS!** Az eszköz inaktiválásával véglegesen törli a tonométert a fiókjából.

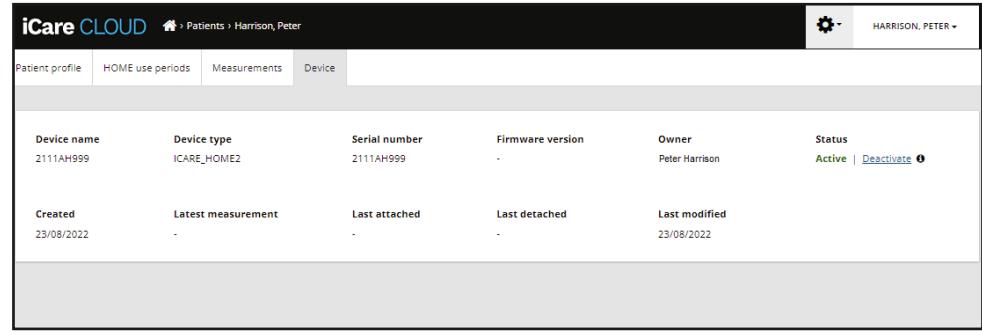

A tonométer inaktiválása után is láthatók lesznek a mérési eredmények, valamint bejelentkezhet iCare CLOUD-fiókjába.

#### **4.4.3 Szemnyomásmérési eredmények kezelése és leletek készítése**

Az IOP-mérések listája a **Measurements** (Mérések) lap alatt található. Az OD a jobb szemet jelenti. Az OS a bal szemet jelenti. A felsorolt mérések szűrhetők a **From** (Kezdő dátum) és a **To** (Záró dátum) mező használatával, illetve egy HOME(2) használati időszak kiválasztásával a **Select period** (Időszak kiválasztása) legördülő listából.

A mérés tonométer által kiszámított minősége a megjelenített IOP-értéktől jobbra látható. Az **Excellent** (Kiváló) jelzés a minőségnél arra utal, hogy kicsi a szórás a tonométer által a mérés során vett IOPadatok között. A **Good** (Jó) kifejezés viszonylag alacsony szórást jelez a mintavételezett adatok között. A **Satisfactory** (Elégséges) kifejezés az adatminta nagyobb, de még elfogadható szórását jelzi a 19 Hgmm vagy annál alacsonyabb IOP-értékek esetében. A **Rejected** (Elutasítva) felirat azt jelzi, hogy a mintavételezett adatokban nagy szórás mutatkozik, és hogy a szemnyomásmérési eredmény nem használható klinikai meghatározáshoz.

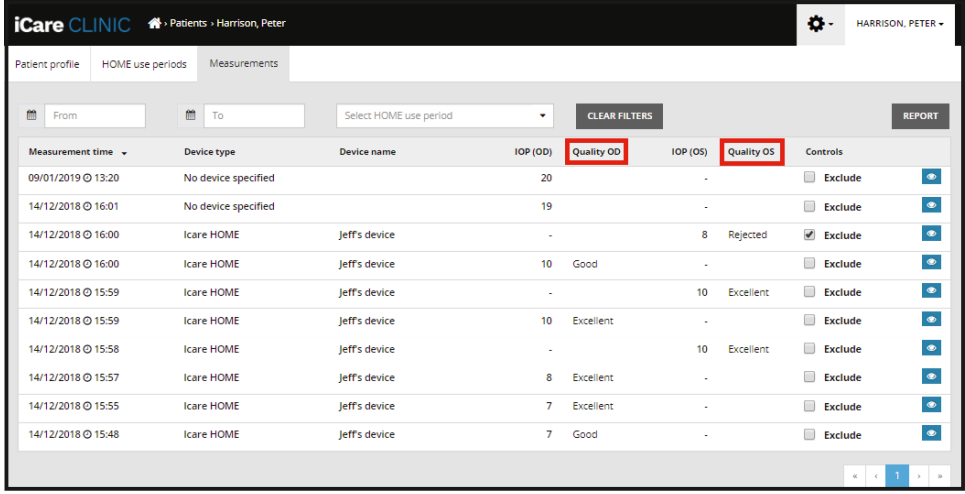

A felsorolt szemnyomásmérési adatok soraiból IOP-lelet készül. Az egészségügyi szakember az adott mérések sorában található Exclude (Kizárás) jelölőnégyzet bejelölésével kizárhat méréseket. Lelet készítéséhez kattintson a REPORT (Lelet) gombra. A lelet grafikonon mutatja az időt az x tengelyen, az y tengelyen pedig a két szem IOP-méréseit jeleníti meg (ha mindkettő mérve van).

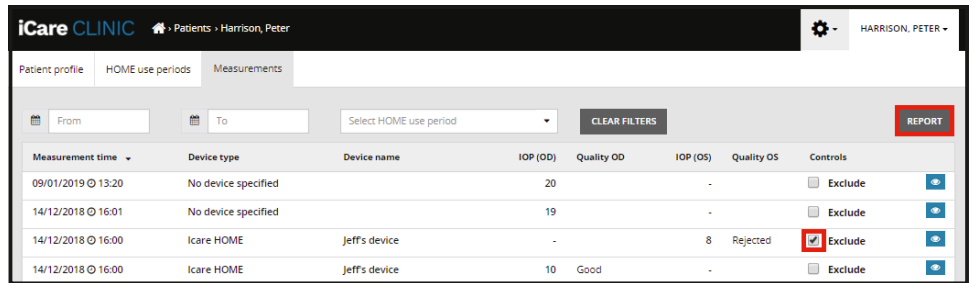

Az egyes mérésekhez tartozó mérési időpont és a számított szemnyomás úgy látható, ha a kurzort (számítógépes egérrel) a szemnyomásmérési eredmények fölé mozgatja a grafikonon. A felhasználó nagyíthatja a grafikont, ha a kurzort a grafikon fölé mozgatja, miközben lenyomva tartja a számítógép egerének bal oldali gombját (a grafikon kiemelőszínt használ). Az adatokat leíró statisztikák a felhasználói nagyítástól függően változnak, és dinamikusan újraszámításra kerülnek a megjelenítéshez.

A grafikon formátuma a **Chart type** (Diagramtípus) menü segítségével módosítható. A **Line** (Vonaldiagram) diagramtípus a bemutatott adatpontokat közvetlen vonalakkal köti össze.

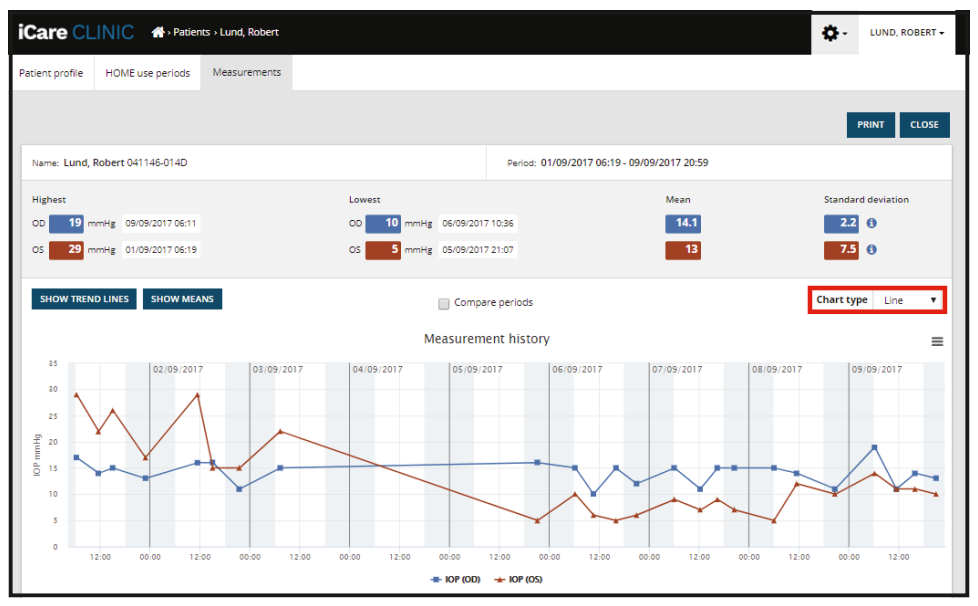

*Line (Vonaldiagram) diagramtípus*

A **Scatter** (Pontdiagram) diagramtípus az adatpontokat vonalakkal való összekapcsolás nélkül jeleníti meg.

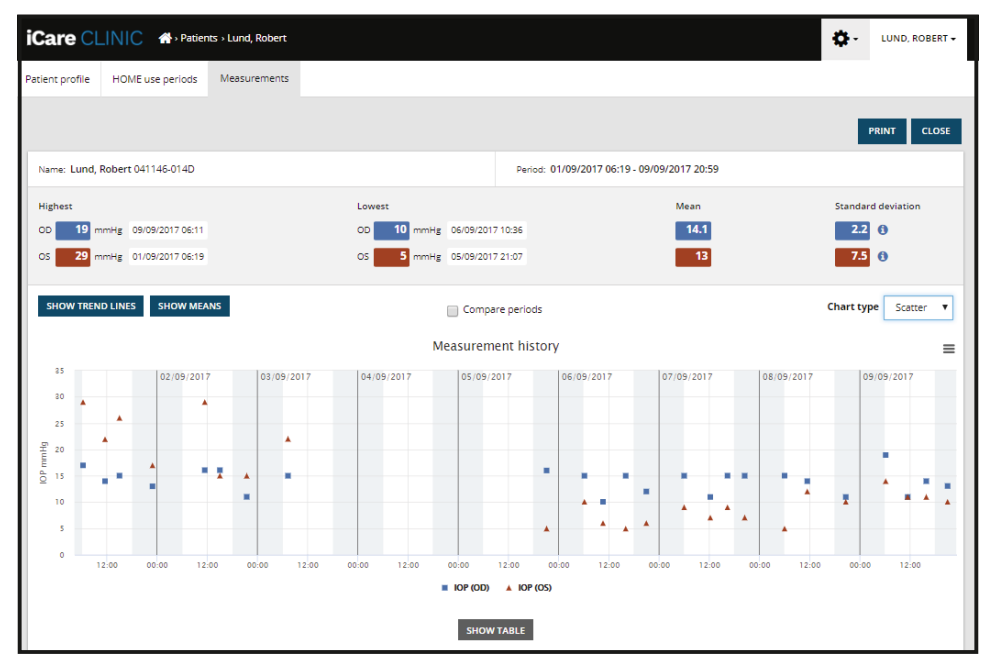

*Scatter (Pontdiagram) diagramtípus*

A **Diurnal** (Napi) diagramtípus az összes IOP-adatpontot egy 24 órás x tengelyre helyezi. Így a nap azonos időpontjában mért összes adatpont az x tengely ugyanazon pontján fog megjelenni. Az egyes napok IOPadatpontjai közvetlen vonalakkal vannak összekötve.

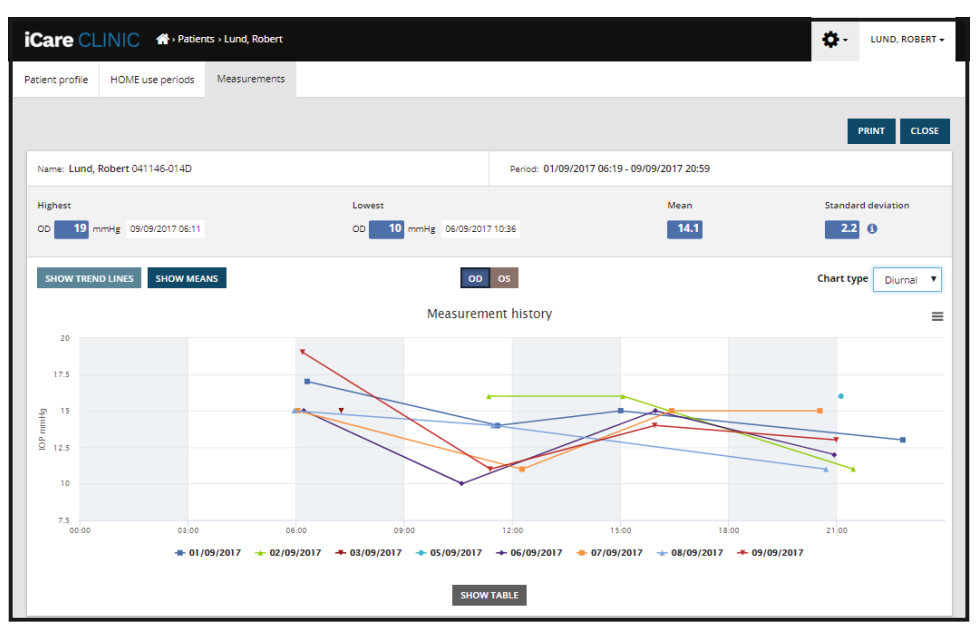

*Diurnal (Napi) diagramtípus*

A **Diurnal Periods** (Napi időszakok) diagramtípus az IOP-adatpontokat háromórás időintervallumokba rendezi egy 24 órás x tengelyen. A mért kombinált adatpontok a háromórás időintervallum méréseinek átlagértékét mutatják. Az egyes időintervallumok IOP-adatpontjai közvetlen vonalakkal vannak összekötve. A grafikon megmutatja a háromórás időintervallumok szórási sávjait a kiválasztott mérési időszakban.

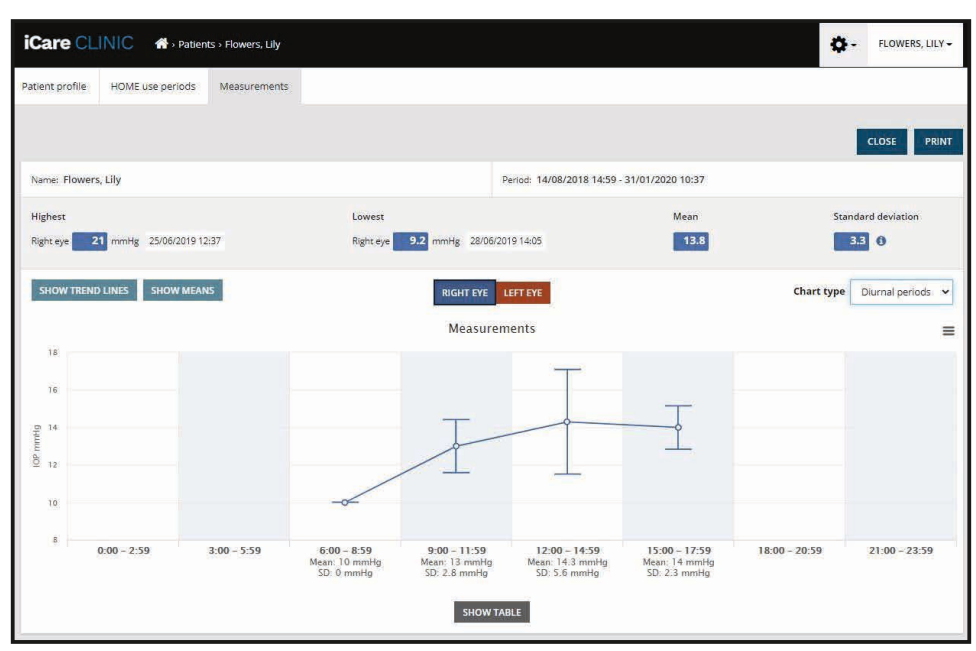

*Diurnal Periods (Napi időszakok) diagramtípus*

<span id="page-15-0"></span>A **Compare periods** (Időszakok összehasonlítása) jelölőnégyzet bejelölése a **Line** (Vonaldiagram) diagramtípus megjelenítésekor lehetővé teszi a felhasználó számára, hogy kiválasszon két részidőszakot a megjelenített diagramból, és az időszakokat összehasonlítsa egymással a két szemnél. A részidőszakok kiválasztása a megjelenített diagram festésével történik.

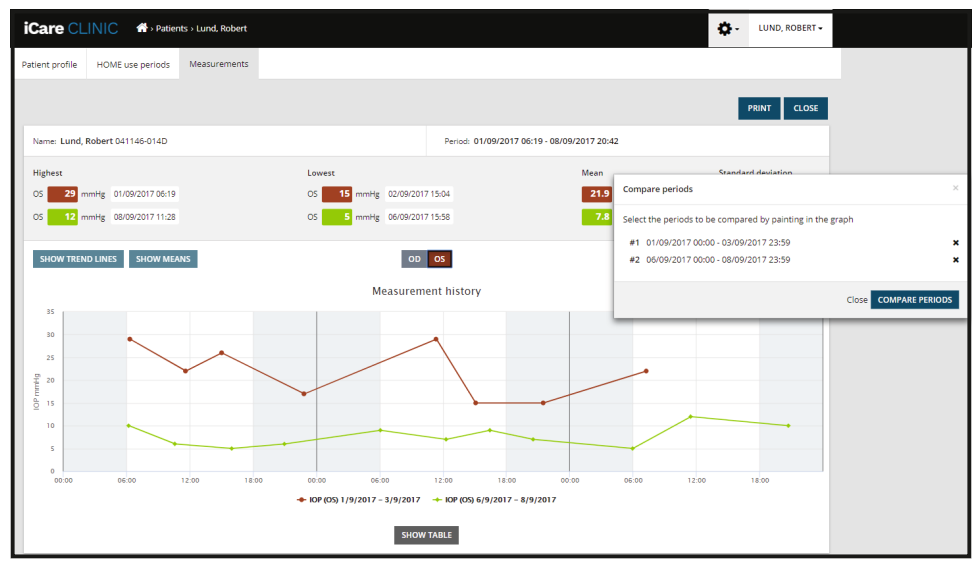

*Időszakok összehasonlítása*

A grafikon alatti **SHOW TABLE** (Táblázat megjelenítése) gombra kattintva megnyílik a grafikonon szereplő összes mérés listája. A teljes lelet kinyomtatható vagy pdf-fájlként elmenthető a leleten található **PRINT** (Nyomtatás) gombra kattintva. Kattintson a **SHOW TABLE** (Táblázat megjelenítése) gombra, hogy a grafikon alatt megjelenjen a mérések listája. A mérések listája mutatja a mérések dátumát és időpontját, a használt eszköz típusát, a mért IOP-értéket és a mérés minőségét, valamint a páciens pozícióját. A beteg pozíciója "Sitting" (Ülő), "Supine" (Fekvő) vagy "Reclined" (Hátradőlt).

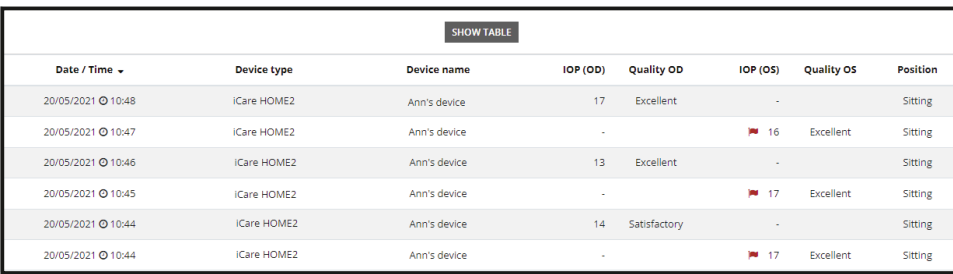

#### <span id="page-15-1"></span>**4.5 Az iCare EXPORT használata az iCare HOME és az iCare HOME2 tonométer szemnyomásmérési eredményeinek feltöltéséhez**

Miután elvégezte a méréseket, tegye a következőket:

- 1. Csatlakoztassa az iCare HOME vagy HOME2 tonométert a számítógéphez USB-kábel használatával (HOME esetén) vagy vezeték nélküli kapcsolattal (HOME2 esetén, lásd a [4.5.1.](#page-17-1) fejezetet). Az iCare EXPORT a tonométer csatlakoztatásakor elindul.
- 2. Ha megnyílik az iCare hitelesítő adatait kérő felugró ablak, írja be felhasználónevét és jelszavát vagy az egészségügyi szolgáltatója által megadott biztonsági kódot.

3. A sikeres feltöltést az iCare EXPORT a **Measurements saved!** (Mérések mentve!) felirattal erősíti meg.

**MEGJEGYZÉS!** Alapértelmezés szerint az iCare EXPORT feltölti a mérési eredményeket az iCare CLINIC szolgáltatásba. Az iCare EXPORT nem a **Local** (Helyi) üzemmódban küldi el az eredményeket az iCare CLINIC szolgáltatásba. Az üzemmód a felhasználói felület jobb alsó sarkában található konfigurációs menü segítségével állítható be.

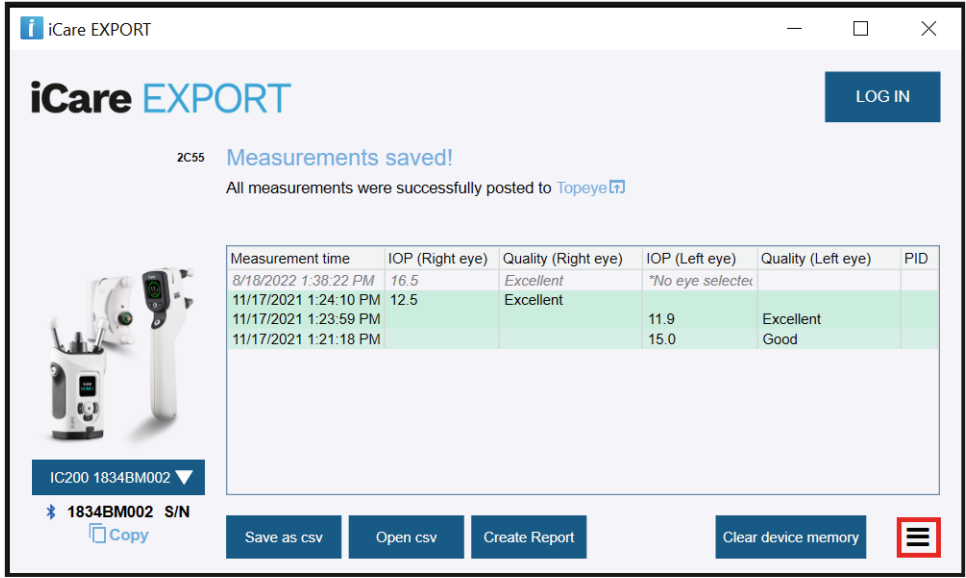

Az iCare EXPORT időrendi sorrendben jeleníti meg a feltöltött eredményeket. Az eredmények a **Save csv** (CSV mentése) gombra kattintva helyi csv-fájlba menthetők. Ha egy meglévő csv-fájlt választott ki, az eredmények a kiválasztott csv-fájlhoz lesznek hozzáfűzve.

Ha korábban el lett mentve a helyileg mentett eredmények helyi másolata, akkor azt az **Open csv** (CSV megnyitása) gombra kattintva és az eredetileg elmentett fájl nevének kiválasztásával lehet elérni.

Az eredmények a **Create report** (Lelet készítése) gombra kattintva pdf-formátumban is menthetők. Írja be a páciens nevét és azonosítóját. A lelet tartalmazza a mérés idejét, a szemnyomásmérési eredményeket és a mérés minőségét a jobb és a bal szemre vonatkozóan, a mérési pozíciót és a tonométer modelljét.

Alapértelmezés szerint az iCare CLINIC vagy az iCare CLOUD adatbázisába feltöltött összes eredmény törlődik az iCare HOME vagy HOME2 tonométer memóriájából. Kattintson a jobb felső sarokban található **LOG IN** (Bejelentkezés) linkre az iCare CLINIC szolgáltatásba való bejelentkezéshez (ha ezt az egészségügyi szolgáltatója engedélyezte) az összes mérési előzmény megtekintése érdekében.

Az eredmények nem töltődnek fel az iCare CLINIC vagy az iCare CLOUD adatbázisába, ha a használt iCare HOME vagy HOME2 tonométer nem tartozik egyetlen egészségügyi szolgáltató eszközparkjához sem, vagy ha az iCare EXPORT alkalmazásban a **Local mode** (Helyi üzemmód) van beállítva. Ezekben az esetekben a csatlakoztatott iCare HOME vagy HOME2 tonométer memóriájában tárolt eredmények a **Clear device memory** (Eszközmemória törlése) gombra kattintva, majd a törlés megerősítésével távolíthatók el.

Az iCare EXPORT nagy kontrasztú üzemmódban is használható. A számítógép beállításaiban állítsa a számítógépet nagy kontrasztú üzemmódba.

#### <span id="page-17-1"></span><span id="page-17-0"></span>**4.5.1 Az iCare HOME2 tonométer csatlakoztatása Bluetooth-kapcsolattal az iCare EXPORT alkalmazáshoz**

Az iCare HOME2 tonométer képes vezeték nélkül átvinni az eredményeket az iCare EXPORT alkalmazásba és az iCare CLINIC vagy az iCare CLOUD szolgáltatásba. Az eredmények átviteléhez el kell végezni az iCare HOME2 tonométer párosítását az iCare EXPORT alkalmazást futtató számítógéppel. A párosítás létrehozása

- 1. Győződjön meg róla, hogy a Bluetooth engedélyezve van a számítógépen.
- 2. Indítsa el a párosítást a HOME2 tonométerről a tonométer használati útmutatójában leírtak szerint.
- 3. Válassza ki a tonométert az iCare EXPORT legördülő menüjéből a tonométeren lévő sorozatszám alapján. A nem párosított eszközök sorozatszáma szürke, dőlt betűvel jelenik meg.
- 4. Adja meg a HOME2 tonométer által megjelenített PIN-kódot.
- 5. A kiválasztott HOME2 tonométer aktiválja a kapcsolatot az iCare EXPORT alkalmazással.

**MEGJEGYZÉS!** Ha megnyílik az iCare hitelesítő adatait kérő felugró ablak, írja be felhasználónevét és jelszavát vagy az egészségügyi szolgáltatója által megadott biztonsági kódot.

Miután a tonométer és az iCare EXPORT párosítása megtörtént, a tonométer leválasztható az iCare EXPORT alkalmazásról egy másik tonométer kiválasztásával vagy a menü Select BT Device (Bluetooth-eszköz kiválasztása) opciójával. Az iCare EXPORT alkalmazással párosított tonométert a Bluetooth-eszközök menüjéből kiválasztva csatlakoztatja az iCare EXPORT alkalmazáshoz. A párosított tonométer az eszköz sorozatszámától jobbra található szimbólumra kattintva választható le az iCare EXPORT alkalmazásról és a használt számítógépről.

A tonométer és az iCare EXPORT közötti párosítást csak egyszer kell elvégezni. Amikor legközelebb egy HOME2 tonométert csatlakoztat az iCare EXPORT alkalmazáshoz, győződjön meg arról, hogy a tonométer be van kapcsolva, és hogy a Bluetooth aktiválva van az eszközön, majd válassza ki az eszközt a legördülő menüből. Ha a tonométeren aktiválva van a Bluetooth-funkció, és az eszköz párosítva van az iCare EXPORT alkalmazással, a tonométer Bluetooth-menüjében egy négykarakteres azonosító jelenik meg, pl. 825D. Ez az azonosító a tonométerrel párosított iCare EXPORT alkalmazásban is megjelenik, ahogyan az alábbi képen látható.

## **5 Karbantartása és frissítések**

Az iCare CLINIC és az iCare CLOUD frissítését az Icare Finland Oy automatikusan elvégzi. Ez nem igényel semmilyen intézkedést a felhasználó részéről.

Az iCare EXPORT telepítőfájljának legújabb verziója az iCare CLINIC **Help** (Támogatás) menüjéből tölthető le.

Javasoljuk, hogy a telepítés előtt mindig ellenőrizze az iCare EXPORT digitális aláírását.

## **6 Használatból történő kivonás**

Az iCare EXPORT bármikor, adatvesztés nélkül eltávolítható.

# <span id="page-18-0"></span>**7 Hibaelhárítás**

**Open csv button in iCare EXPORT does not open the file in the application expected.** (Az iCare EXPORT alkalmazás CSV megnyitása gombja nem a várt alkalmazásban nyitja meg a fájlt.) A fájlok megnyitásához használt alkalmazás a számítógép operációs rendszerének beállításaiban van meghatározva. A MS Windows 10-ben az alapértelmezett alkalmazások a Beállítások – Rendszer – Alapértelmezett alkalmazások – Fájltípusok alapértelmezett alkalmazásainak megadása alatt vannak meghatározva.

You have uploaded the IOP measurement result to iCare CLINIC, but they do not show up under your patient record. (Feltöltötte a szemnyomásmérési eredményt az iCare CLINIC szolgáltatásba, de azok nem jelennek meg a betegrekordja alatt.) A lehetséges okok a következők:

- a) Az egészségügyi szolgáltatója nem regisztrálta Ön általi használatra az iCare HOME(2) eszközt. Forduljon egészségügyi szolgáltatójához annak tisztázása érdekében, hogy az iCare HOME(2) eszközt regisztrálták-e Önnél.
- b) A tonométer időbeállítása helytelen volt, például azért, mert a tonométert egy ideig elem nélkül tárolták, vagy mert megváltozott az időzóna. Az iCare CLINIC szoftver nem tudta helyesen megjeleníteni az eredményeket az Ön szemnyomásbejegyzései között. Forduljon segítségért az egészségügyi szolgáltatójához.

**The results loaded from an iCare HOME(2) tonometer do not appear in iCare CLINIC.** (Az iCare HOME(2) tonométerről betöltött eredmények nem jelennek meg az iCare CLINIC szolgáltatásban.) Győződjön meg róla, hogy az iCare EXPORT alkalmazásban beállította a felhőüzemmódot. Csatlakoztassa újra a tonométert az iCare EXPORT alkalmazáshoz.

# **8 Szimbólumok**

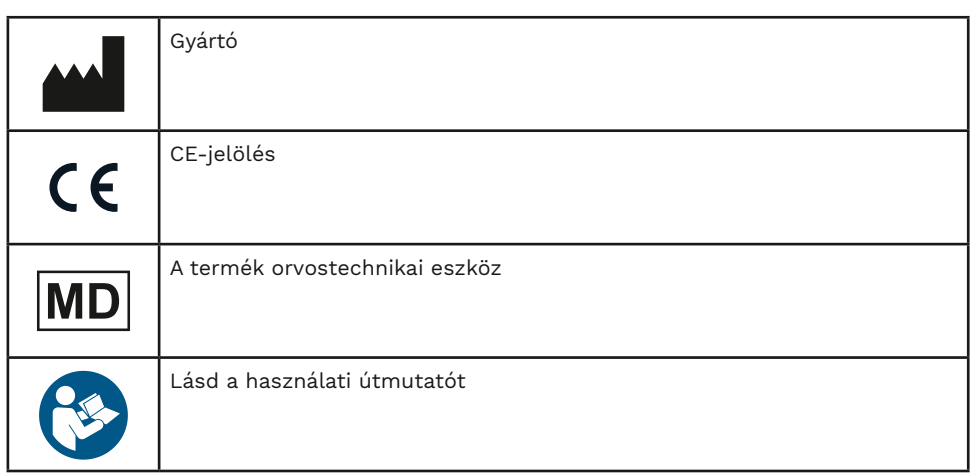

# **9 1. függelék: Műszaki leírás**

Az iCare CLINIC szolgáltatás internetes szerverekről, webböngésző segítségével érhető el. A TSL a 443 as TCP-porton az adatkapcsolatok titkosítására szolgál. Az iCare CLINIC megfelelő működéséhez a felhasználó hálózati környezetének lehetővé kell tennie a webböngészők számára az internethez való hozzáférést. Az internetkapcsolat hiánya az iCare CLINIC szolgáltatás összes funkcióját elérhetetlenné teszi.

Az iCare CLINIC egy tizedesjegy-pontossággal jeleníti meg az IOP Hgmm-ben kifejezett értékét. Az iCare HOME(2) tonométerekről letöltött szemnyomásmérési eredmények mindig egész Hgmm-értékben jelennek meg.

Az iCare EXPORT számítógépen való megfelelő működéséhez a felhasználó hálózati környezetének lehetővé kell tennie, hogy az iCare EXPORT a 443-as TCP-porton keresztül férjen hozzá az internethez. Ha a meghatározott porton keresztül nem lehet hozzáférni az internethez, akkor az iCare EXPORT

<span id="page-19-0"></span>alkalmazáshoz csatlakoztatott eszközről nem lehet adatokat küldeni az iCare CLINIC szolgáltatás adatbázisába.

Az iCare CLINIC szolgáltatásban használt dátumformátum a webböngésző nyelvbeállításaiban van meghatározva. Az iCare EXPORT által használt dátumformátumot a MS Windows operációs rendszer beállításai határozzák meg.

Az iCare EXPORT az iCare tonométer IOP-mérési eredményeit olvassa be USB-kábellel vagy Bluetoothkapcsolaton keresztül. Ha a kapcsolódás sikertelen, csatlakoztassa újra a tonométert.

Az iCare EXPORT a csatlakoztatott tonométerről beolvasott mérési eredményeket az iCare CLINIC szolgáltatásba küldi. Ha a hálózat nem tudja átvinni az eredményeket az iCare CLINIC szolgáltatásba, próbálja meg később újra.

### **9.1 Ajánlott biztonsági gyakorlatok**

Hangsúlyozottan ajánlott a vírusvédelem naprakészen tartása a használt számítógépeken. Javasoljuk továbbá, hogy telepítse a biztonsági frissítéseket a használt webböngészőkre és számítógépekre, amint azok elérhetők.

Az iCare CLINIC és az iCare CLOUD fő kockázatai a benne tárolt adatokhoz való hozzáférés ellenőrzésével kapcsolatosak. Mindig erős jelszavakat használjon. Ne ossza meg jelszavát másokkal. Használat után jelentkezzen ki az iCare CLINIC vagy az iCare CLOUD szolgáltatásból. Tartsa fenn a rosszindulatú programokkal és vírusokkal szembeni védelmet azokon a számítógépeken és okostelefonokon, amelyekről az iCare CLINIC vagy az iCare CLOUD szolgáltatást használja.

Az iCare EXPORT fő kockázata az IOP-eredmények helyi fájlban történő tárolásával kapcsolatos. A felhasználó gondoskodik arról, hogy az adott számítógépek hozzáférés-ellenőrzése jó állapotban legyen.

# <span id="page-20-0"></span>**10 2. Függelék: Rendszer- és hibaüzenetek**

### **10.1 iCare CLINIC**

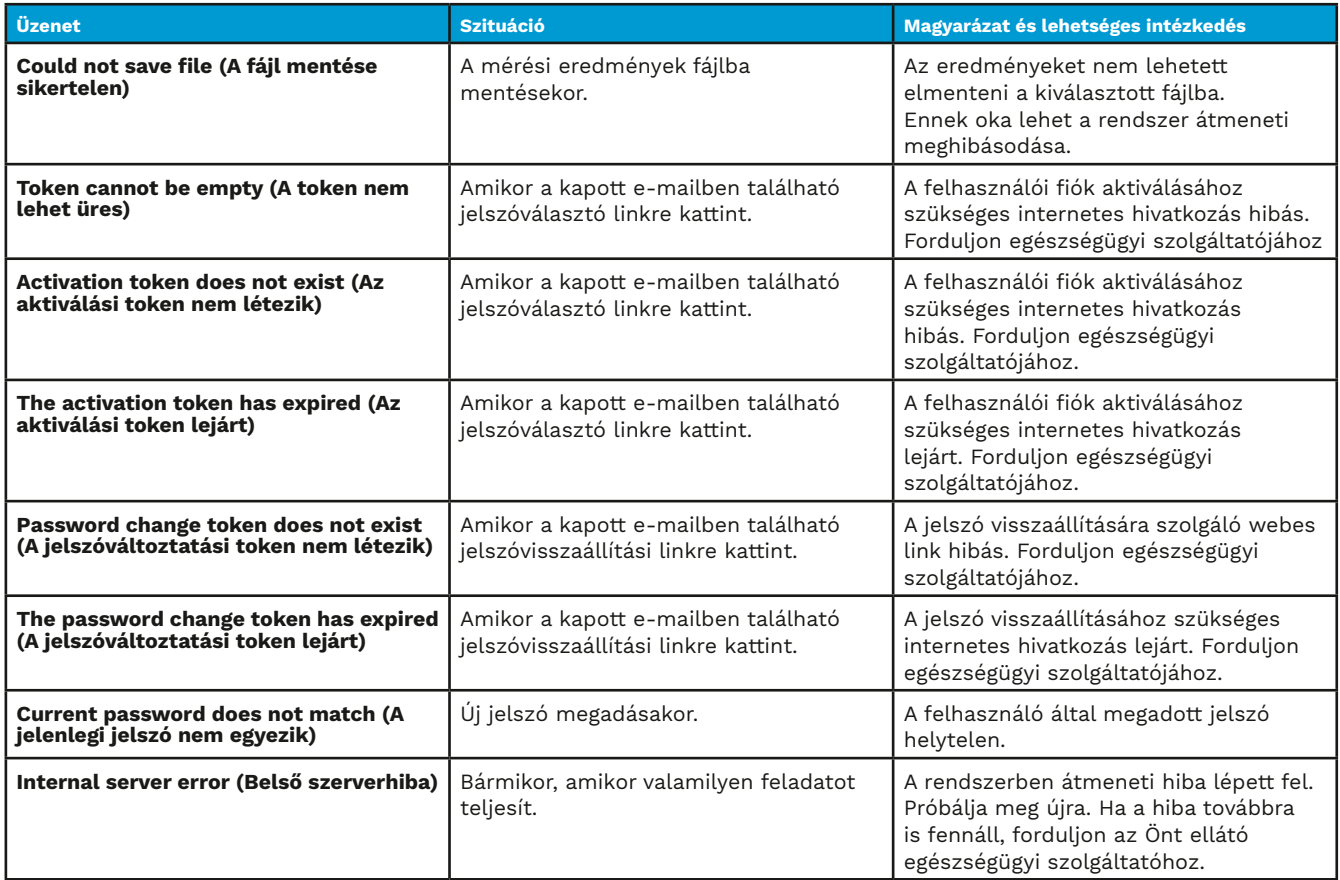

### <span id="page-21-0"></span>**10.2 iCare EXPORT**

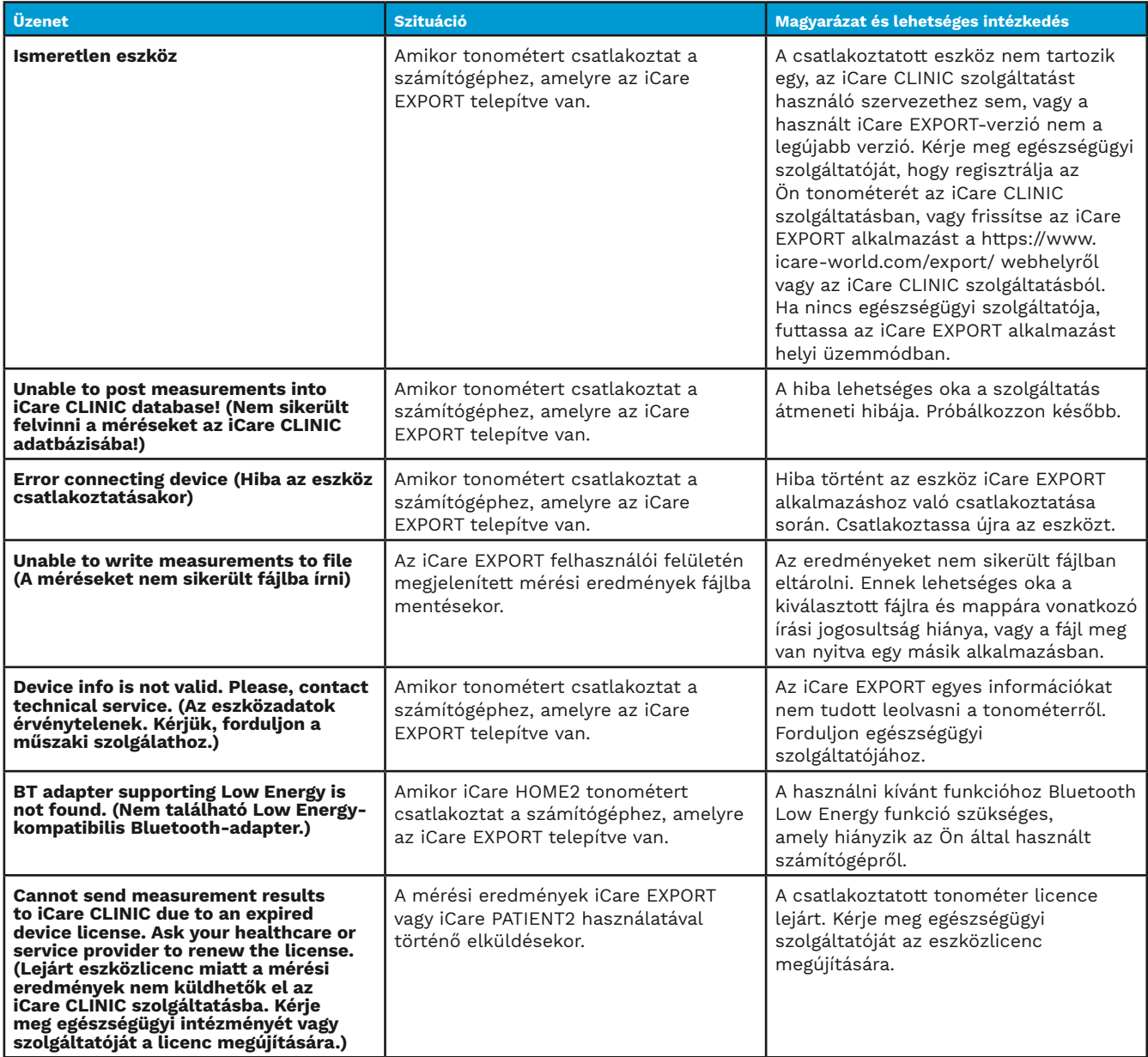

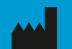

**Icare Finland Oy** Äyritie 22 FI-01510 Vantaa, Finnország Tel.: +358 0 9775 1150 info@icare-world.com

www.icare-world.com

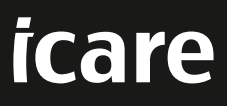

Az iCare a Icare Finland Oy bejegyzett védjegye. A Centervue S.p.A., az Icare Finland Oy és az Icare USA Inc. a Revenio Group részét képezik,<br>és az iCare márkát képviselik. A jelen tájékoztatóban szereplő termékek, szolgál